# **Installation und Administration von Netzwerklizenzen Vectorworks 2024**

Stand: 12/23

## **Inhaltsverzeichnis**

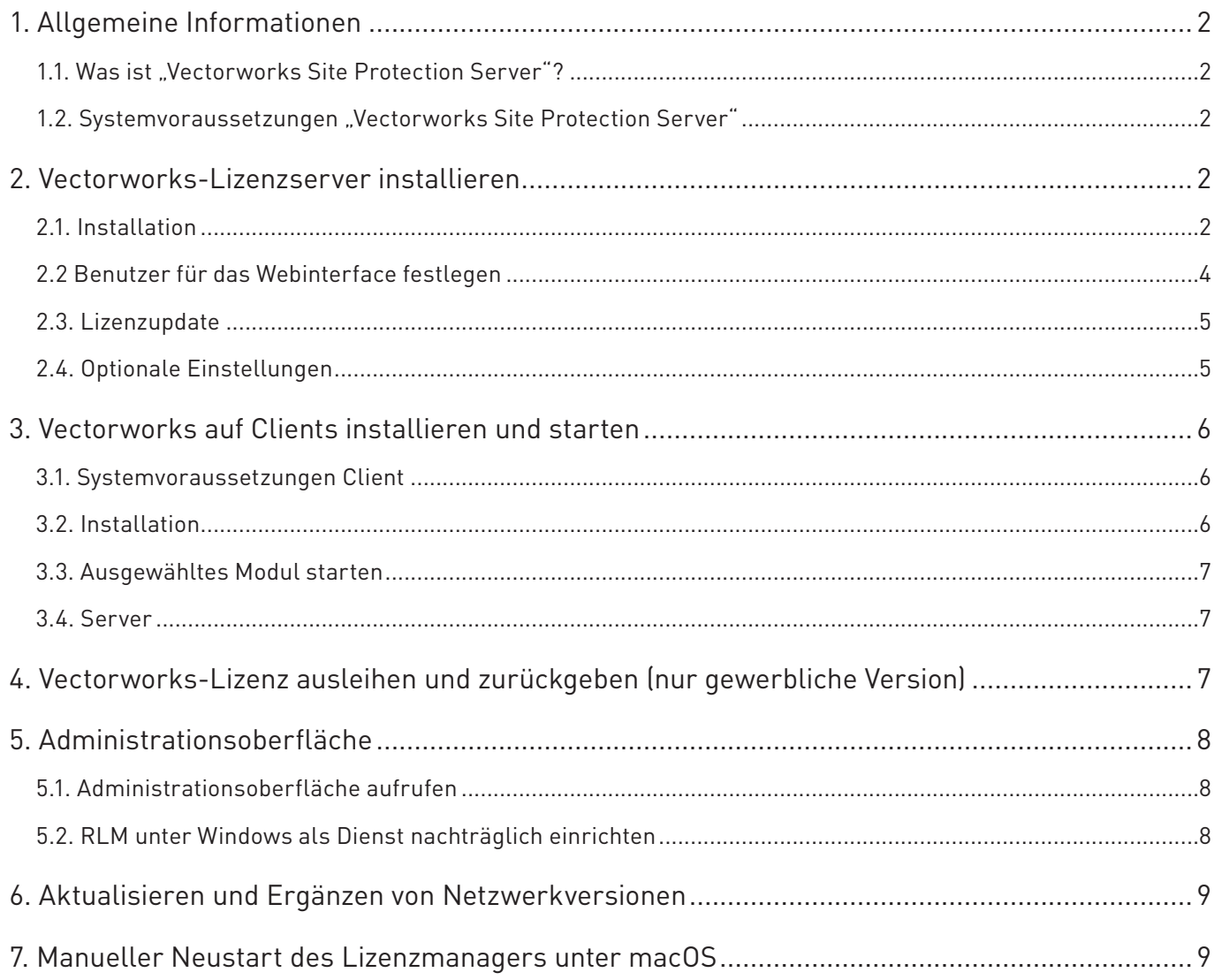

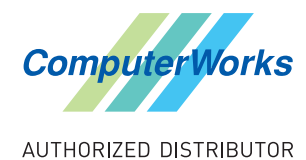

ComputerWorks GmbH • Schwarzwaldstraße 67 • 79539 Lörrach Tel. 0 76 21 / 40 18 0 • info@computerworks.de • www.computerworks.de

## <span id="page-1-0"></span>**1. Allgemeine Informationen**

## **1.1. Was ist "Vectorworks Site Protection Server"?**

Vectorworks verwendet den Reprise Lizenz Manager (RLM) für die Verwaltung von Netzwerklizenzen. RLM ist ein Client-Server-System, bei dem die Nutzung von Vectorworks-Lizenzen über TCP/ IP vom Lizenzmanager kontrolliert wird. Er kann auf einem beliebigen Rechner im Netzwerk installiert werden. Der Reprise Lizenz Manager läuft auf allen aktuellen Betriebssystemen und lässt sich über jeden beliebigen Browser verwalten. Dabei lassen sich die Plattformen (macOS und Windows) bei Servern und Clients beliebig kombinieren.

## **1.2. Systemvoraussetzungen "Vectorworks Site Protection Server"**

#### **macOS**

- Betriebssystem: macOS 10.15, 11, 12, 13
- Prozessor: 64 Bit Intel Core 2 Duo oder besser, M-Prozessoren
- Internetzugang

**Achtung:** Version 15.1 des Site Protection Servers funktioniert nicht mit Safari. Sie müssen auf dem Rechner, auf dem der Site Protection Server läuft, einen anderen Standard-Browser festlegen, da für einige Aktionen der Standard-Browser automatisch gestartet wird.

#### **Windows**

- Betriebssystem: Windows 10 (64-bit), 11
- Windows Server 2008 R2 SP1 oder neuer (64-bit, 32-bit)
- Prozessor: 64 Bit Intel Core 2 Duo oder besser
- Internetzugang

**ACHTUNG:** Wollen Sie das Betriebssystem des Servers aktualisieren, sollten Sie vorher die bestehende Lizenz entfernen. Ansonsten kann die Aktualisierung dazu führen, dass der vorhandene Aktivierungsschlüssel ungültig wird. Nach der Aktualisierung kann der Aktivierungsschlüssel wieder aktiviert werden.

### **Festplatte**

30 MB freier Speicherplatz Dateisystem-Volumes, bei denen die Groß-/Kleinschreibung beachtet wird, werden nicht unterstützt.

### **RAM**

4GB oder mehr

## **2. Vectorworks-Lizenzserver installieren**

### **2.1. Installation**

1. Wählen Sie den Rechner bzw. Server aus, auf dem der Lizenzmanager installiert wird. Loggen Sie sich als Benutzer mit Administratorrechten ein!

2. Starten Sie den heruntergeladenen Vectorworks-Installer. Öffnen Sie den Ordner "Installation Vectorworks 2024 - macOS" bzw. "Installation Vectorworks 2024 - Windows". Doppelklicken Sie auf Vectorworks 2024 Installer. Klicken Sie im Installer-Startfenster auf Installation starten und dann auf Netzwerk.

Den Installer für den Lizenzmanager finden Sie auch hier: <https://www.computerworks.de/netzwerk-dokumentation.html>

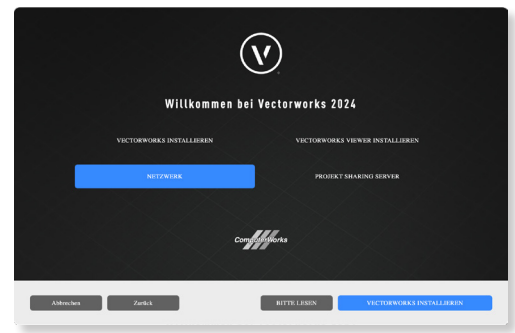

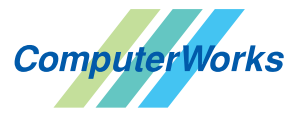

ComputerWorks GmbH • Schwarzwaldstraße 67 • 79539 Lörrach Tel. 0 76 21 / 40 18 0 • info@computerworks.de • www.computerworks.de

3. Klicken Sie im neuen Dialogfenster auf Lizenzmanager installieren.

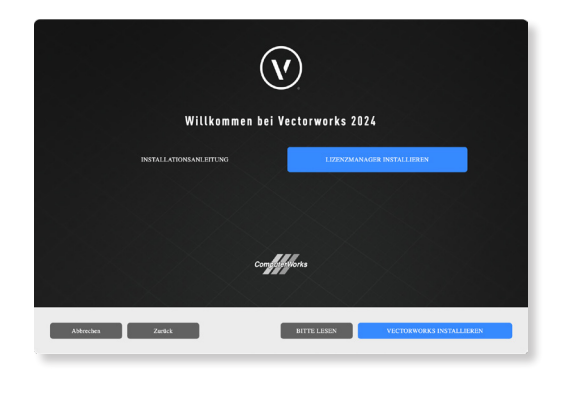

INSTALLATION UND AKTUALISIERUNG<br>DES "VECTORWORKS SITE PROTECTION SERVER"

Haben Sie bereits einen

 $\circledcirc$  | vectorworks

Beenden

4. Wählen Sie den Installationstyp aus. In der Regel ist dies Lizenzmanager installieren. Den Lizenztyp Lizenzdatei herunterladen benötigen Sie nur noch bei einer Lizenz mit Dongle, nicht bei einer Lizenz mit Aktivierungscode.

Folgen Sie den Anweisungen im Dialogfenster "Vectorworks Site Protection Server installieren". Halten Sie den Aktivierungsschlüssel bereit. Hier können Sie die Portinformationen ändern (in der Regel nicht nötig). Bei einer vorgeschalteten Hardware-Firewall empfehlen wir jedoch den ISV-Port zu fixieren, damit Vectorworks verwendet werden kann. Ein anderer Grund dafür kann die Funktion "automatic@midnight" sein, die alle 24 Stunden die Lizenzdatei neu einliest. Sie erkennen, dass dies der Fall ist, wenn 24 Stunden nach dem Start des RLM die Lizenzen nicht mehr zur Verfügung stehen.

Ein Port wird fixiert, indem Sie hier beim ISV Port z.B. den Port 50056 eingeben (für macOS und Windows).

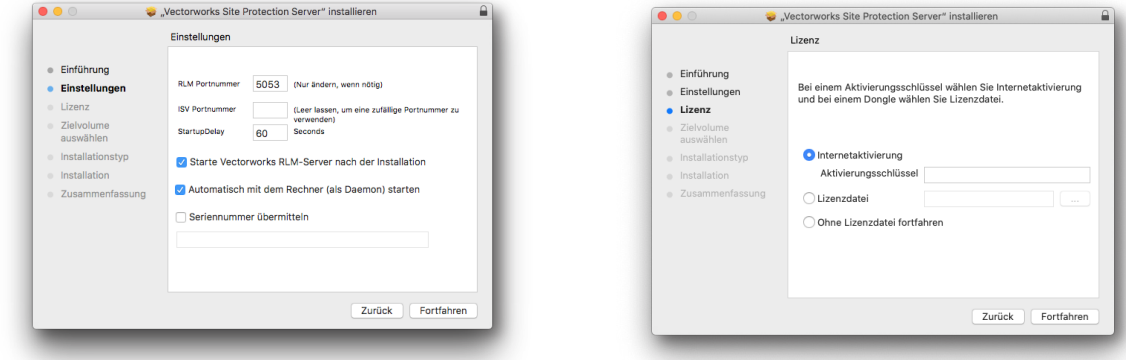

### **Firewall**

Folgende Ports müssen geöffnet sein:

- Kommunikationsport zwischen Vectorworks und RLM, 5053 TCP
- Bei vorgeschalteter Hardware Firewall der fixierte ISV Port, z. B. 50056
- Webinterface RLM (nur notwendig, um das Webinterface zu verwenden), <http://localhost:5054>

Während der Installation wird das Administrator-Passwort mehrfach abgefragt. Sollte eine ältere Version des Vectorworks Site Protection Servers auf Ihrem Rechner vorhanden sein, so wird dieser deinstalliert, bevor der neue Lizenzmanager installiert wird.

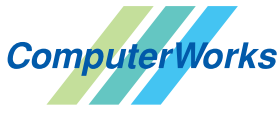

ComputerWorks GmbH • Schwarzwaldstraße 67 • 79539 Lörrach Tel. 0 76 21 / 40 18 0 • info@computerworks.de • www.computerworks.de

## <span id="page-3-0"></span>**2.2 Benutzer für das Webinterface festlegen**

Bei der Installation von Vetorworks Site Protection wird standardmäßig "admin" als Benutzername und als Passwort festgelegt. **Nach der Installation müssen ab RLM 15.1 Benutzername und Passwort innerhalb von 10 Minuten geändert werden** (mit älteren Versionen nicht nötig). Gehen Sie dazu folgendermaßen vor:

1. Klicken Sie auf das Vectorworks-Logo rechts oben in der Menüleiste (Mac) bzw. rechts unten in der Taskleiste (Windows) und wählen Sie erst Vectorworks Site Protection > Set Up Web Access Account. Geben Sie einen Benutzernamen ein.

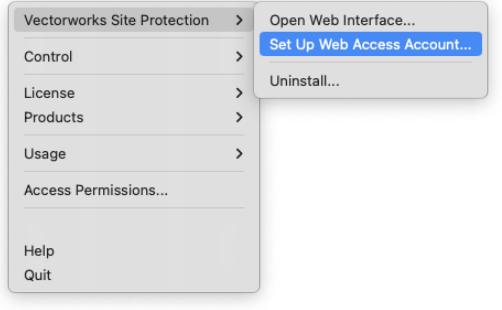

**ACHTUNG:** Ändern Sie unter Mac zuerst den Standardbrowser. (Version 15.1 des Site Protection Servers funktioniert nicht mit Safari.)

2. Wählen Sie Vectorworks Site Protection > Open Web Interface.

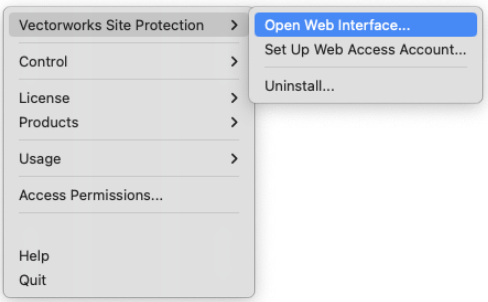

3. Geben Sie links in der Seitenleiste Ihren Benutzernamen ein und klicken Sie auf LOGIN.

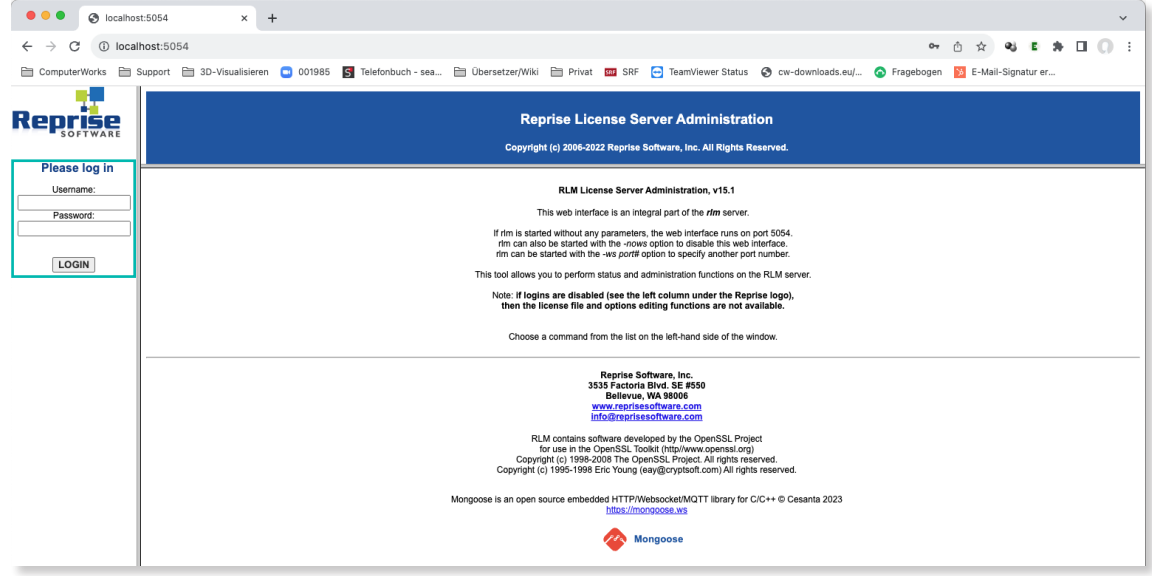

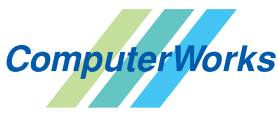

ComputerWorks GmbH • Schwarzwaldstraße 67 • 79539 Lörrach Tel. 0 76 21 / 40 18 0 • info@computerworks.de • www.computerworks.de

<span id="page-4-0"></span>4. Klicken Sie unten in der Seitenleiste auf Change Password und geben Sie ein neues Administrator-Passwort ein. Bestätigen Sie mit einem Klick auf CHANGE PASSWORD.

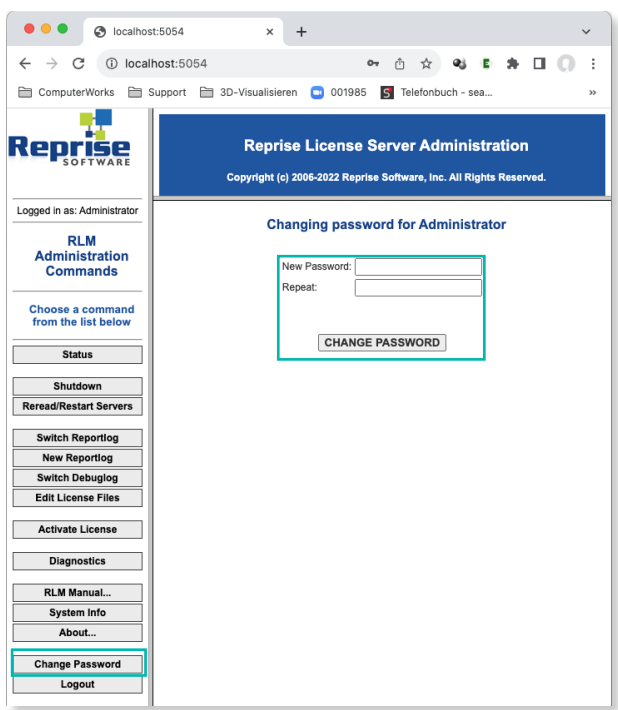

### **2.3. Lizenzupdate**

Damit Sie Ihre Lizenzdatei aktualisieren können, müssen Sie Ihre bestehende Lizenzdatei entfernen. Danach können Sie durch die erneute Eingabe Ihres Aktivierungsschlüssels die aktuelle Lizenzdatei automatisch hinzufügen. Bei Lizenzen mit Dongle können Sie die neue Lizenzdatei hinzufügen.

Diese Schritte werden über die "Vectorworks Site Protection App" ausgeführt. Eine erneute Installation des Lizenzmanagers ist nicht nötig.

Gehen Sie folgendermaßen vor: Öffnen Sie die "Vectorworks Site Protection App" und wählen Sie Lizenzverwaltung > Aktivierungsschlüssel eingeben. Im folgenden Dialogfenster können Sie Ihren Aktivierungsschlüssel eingeben und bestätigen. Ihre Lizenzdatei ist nun auf den neusten Stand. Bei Lizenzen mit Dongle wählen Sie Lizenzdatei hinzufügen.

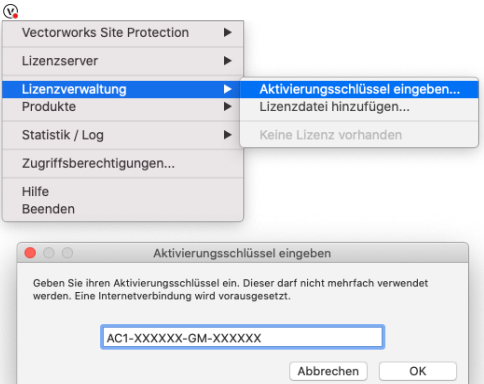

## **2.4. Optionale Einstellungen**

*2.3.1. Zugriffsberechtigungen für die Vectorworks-Lizenzen setzen* 

Sie können über die "Vectorworks Site Protection Applikation" unter dem Punkt Zugriffsberechtigungen die Vectorworks-Lizenzen, die vom Lizenzmanager bereitgestellt werden, steuern, indem Sie Regeln für die Benutzung definieren. Regeln werden mit einem rechten Mausklick auf das Dialogfenster "Zugriffsberechtigungen" erstellt, geändert oder gelöscht.

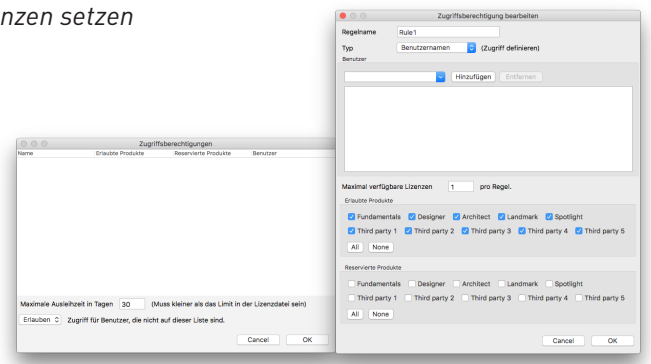

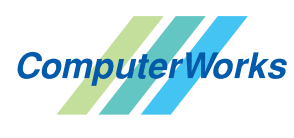

ComputerWorks GmbH • Schwarzwaldstraße 67 • 79539 Lörrach Tel. 0 76 21 / 40 18 0 • info@computerworks.de • www.computerworks.de

## <span id="page-5-0"></span>**3. Vectorworks auf Clients installieren und starten**

## **3.1. Systemvoraussetzungen Client**

Die aktuellen Systemvoraussetzungen finden Sie auf der ComputerWorks-Webseite unter:

<http://www.computerworks.eu/vwsystemvoraussetzungen>

## **3.2. Installation**

1. Loggen Sie sich unter Windows als Benutzer mit Administratorrechten ein. Loggen Sie sich auf dem Mac als der Benutzer ein, der Vectorworks auf dem Rechner verwenden wird.

2. Um Vectorworks auf einem Client (Arbeitsplatz) zu installieren, öffnen Sie "Installation Vectorworks 2024 - macOS" bzw. "Installation Vectorworks 2024 - Windows" und starten Sie das Programm "Vectorworks installieren". Im Installer-Startfenster klicken Sie auf Installation.

3. Klicken Sie auf Vectorworks installieren und geben Sie die Seriennummer ein (muss mit einem "G" beginnen). Folgen Sie den Anweisungen auf dem Bildschirm.

Nach der Installation des Lizenzmanagers kann Vectorworks von jedem Computer im Netzwerk aus ganz normal gestartet werden. Dabei erscheint zuerst das Dialogfenster "Login Einstellungen". Hier können Sie wählen, ob der Lizenzserver automatisch gefunden werden soll, oder manuell die IP oder den Namen des Rechners und den Port eingeben. Wollen Sie die IP oder den Servernamen manuell eingeben, müssen Sie Lizenzserver automatisch finden deaktivieren.

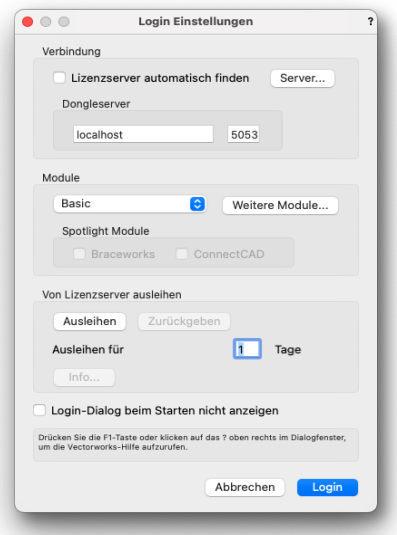

Soll das Dialogfenster "Login Einstellungen" nicht bei jedem Starten von Vectorworks wieder angezeigt werden, müssen Sie die Option Login-Dialog beim Starten nicht anzeigen aktivieren. Diese Option können Sie auch im Dialogfenster "Einstellungen Programm" ein- und ausschalten.

Die Einstellungen, die Sie im Dialogfenster "Login Einstellungen" vornehmen, sind benutzerdefiniert und werden im Benutzerordner von Vectorworks abgelegt.

• *Für macOS:*

Festplatte\Benutzer\aktiver Benutzer\Library\Application Support\Vectorworks\2024\Einstellungen\ SeriesG

Hinweis: Ihren Library-Ordner können Sie aufrufen, indem Sie mit gedrückter Alt-Taste im Finder auf das Menü Gehe zu klicken. Es wird dann der Befehl Library angezeigt, der Ihren Benutzerordner öffnet.

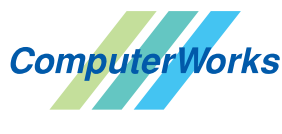

ComputerWorks GmbH • Schwarzwaldstraße 67 • 79539 Lörrach Tel. 0 76 21 / 40 18 0 • info@computerworks.de • www.computerworks.de

<span id="page-6-0"></span>• *Für Windows:*

%AppData%\Roaming\Nemetschek\Vectorworks\2024\Einstellungen\SeriesG

Hinweis: Ihren Benutzerordner können Sie aufrufen, indem Sie den Explorer öffnen und "%AppData%" in die URL-Zeile schreiben.

Sollen die Einstellungen für den gesamten Rechner gelten, müssen Sie den Ordner "Series G" mit seinem Inhalt im Vectorworks-Programmordner in den Unterordner "Einstellungen" kopieren. Muss dann z. B. ein Ersatzrechner mit einer anderen IP eingesetzt werden, stehen auf diese Weise die Einstellungen allen Benutzern zur Verfügung, ohne dass diese für jeden Benutzer separat geändert werden müssen.

## **3.3. Ausgewähltes Modul starten**

Wählen Sie im Dialogfenster "Login Einstellungen" unter Module das von Ihnen lizensierte Modul aus und schließen Sie das Dialogfenster mit Login.

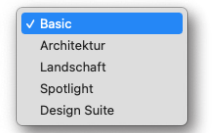

Hinweis: Braceworks und ConnectCAD lassen sich nur aktivieren, wenn Sie hier "Spotlight" oder "Design Suite" gewählt haben.

### **3.4. Server**

Mit einem Klick auf Server öffnen Sie ein Dialogfenster, in dem Sie eine Favoritenliste Ihrer Server anlegen und den gewünschten Server auswählen können..

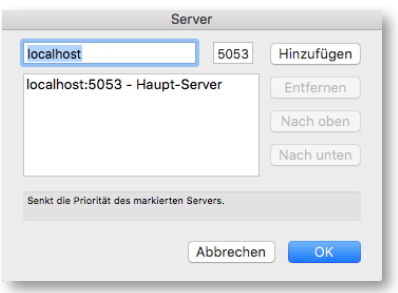

**ACHTUNG:** Der Lizenzmanager muss aktiviert sein.

## **4. Vectorworks-Lizenz ausleihen und zurückgeben (nur gewerbliche Version)**

Vectorworks-Lizenzen können ausgeliehen werden, d.h. sie können für eine bestimmte Zeit auf einem vom Server unabhängigen Rechner, z. B. auf einem Laptop, verwendet werden. Gehen Sie dazu folgendermaßen vor:

1. Schließen Sie den Rechner, auf dem Sie die ausgeliehene Vectorworks-Lizenz verwenden wollen, an das Netzwerk an und starten Sie Vectorworks.

2. Tragen Sie im erscheinenden Dialogfenster "Login Einstellungen" ein, wie viele Tage Sie die Lizenz ausleihen wollen und klicken Sie auf Ausleihen. Sie können die Lizenz zwischen einem und 30 Tagen ausleihen. Die Ausleihe lässt sich immer wieder um weitere maximal 30 Tage verlängern.

3. Möchten Sie die Lizenz wieder zurückgeben, schließen Sie Ihren Computer an das Netzwerk an und klicken Sie im Dialogfenster "Login Einstellungen" auf Zurückgeben.

TIPP: Wird das Dialogfenster "Login Einstellungen" nicht angezeigt, müssen Sie im Dialogfenster "Einstellungen Programm" Login-Dialog beim Starten nicht anzeigen deaktivieren und Vectorworks neu starten.

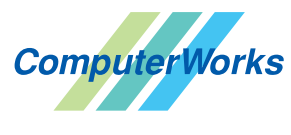

ComputerWorks GmbH • Schwarzwaldstraße 67 • 79539 Lörrach Tel. 0 76 21 / 40 18 0 • info@computerworks.de • www.computerworks.de

ComputerWorks AG • Florenz-Strasse 1e • 4142 Münchenstein Tel. 061 337 30 00 • info@computerworks.ch • www.computerworks.ch

AUTHORIZED DISTRIBUTOR

## <span id="page-7-0"></span>**5. Administrationsoberfläche**

## **5.1. Administrationsoberfläche aufrufen**

Um die RLM-Adminstrationsoberfläche aufzurufen, geben Sie in Ihrem Browser <http://localhost:5054>ein.

Wollen Sie den RLM auf einem anderen Rechner als dem Server verwalten, müssen Sie statt "localhost" die IP-Nummer oder den Namen des betreffenden RLM-Servers oder des Rechners, der als Server dient, eingeben.

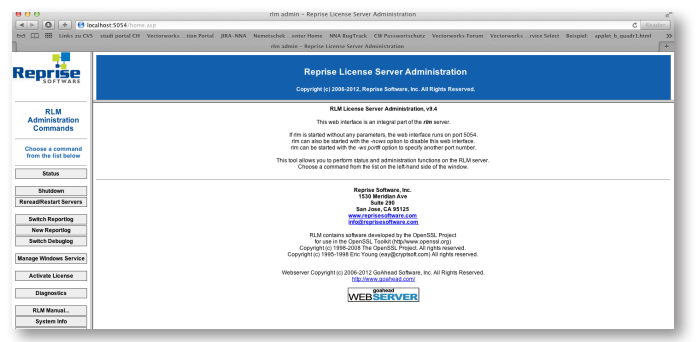

**ACHTUNG:** Verwenden Sie auf Mac nicht Safari, da dieser Browser für die Administrationsoberfläche nicht geeignet ist.

### **5.2. RLM unter Windows als Dienst nachträglich einrichten**

Möchten Sie RLM zu einem späteren Zeitpunkt manuell als Dienst installieren, können Sie dies entweder über die RLM-Administrationsoberfläche (Windows Server 2008) oder die entsprechenden Windows-Konsolenbefehle (Windows Server 2008, 2012) tun. Gehen Sie dazu folgendermaßen vor:

- *RLM-Administrationsoberfläche:*
- 1. Stellen Sie sicher, dass rlm.exe als Programm oder Dienst gestartet ist.

2. Klicken Sie auf der Startseite der RLM-Administrationsoberfläche auf den Navigationspunkt Manage Windows Service.

3. Wählen Sie unter Service Action den Eintrag Install Service und klicken Sie auf Apply.

- 4. Beenden Sie das Programm "RLM License Manager".
- 5. Gehen Sie in die Windows "Dienste" und starten Sie den Dienst "RLM".
- *Windows Konsole (Kommandozeile):*

1. Starten Sie die Konsole (Kommandozeile) mit einem Klick auf das Windows-Menü, geben Sie in der Suchzeile "cmd" ein und wählen Sie das gefundene Programm "cmd" aus der Liste aus.

2. Wechseln Sie in der Konsole in den Ordner, in dem sich Ihr Lizenzmanager (rlm.exe) befindet, oder rufen Sie die folgenden Befehle mit dem entsprechenden Pfad zu rlm.exe bzw. "rlm.log" auf:

- [Pfad] rlm.exe [Pfad] -dlog "rlm.log" -install service
- net start rlm

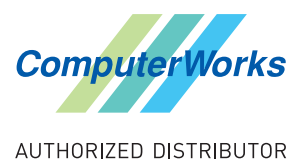

## <span id="page-8-0"></span>**6. Aktualisieren und Ergänzen von Netzwerkversionen**

Bitte beachten Sie folgende Hinweise für die Installation von

- Updates für Ihre Netzwerklizenz (G-Serie)
- Zusatzlizenzen
- zusätzlichen Modulen (z. B. Architektur)

Für die Aktualisierung einer G-Serien-Lizenz (Ihre Seriennummer beginnt mit "G") benötigen Sie drei Komponenten:

#### **1. Seriennummer**

Sie finden Ihre Seriennummer mit Verfügbarkeit des Updates automatisch im Vectorworks Kundenportal, wo diese abgerufen werden kann.

#### **2. Installationsprogramm**

Bitte beachten Sie, das Sie zum Installieren der neuen Lizenzdateien zusätzlich das Installationsprogramm benötigen (siehe unten). Sie können bei Erscheinen einer neuen Version den Installer dafür im Vectorworks Kundenportal herunterladen.

#### **3. Neue Lizenzdatei mit Updateinformationen, Zusatzlizenzen oder Modulupgrades (nur bei Lizenzen mit Dongle)**

In der Menüzeile klicken Sie auf das Icon Vectorworks Site Protection Applikation. Dort wählen Sie unter Lizenzverwaltung den Befehl Lizenz entfernen. Geben Sie danach entweder den Aktivierungsschlüssel ein oder wählen Sie bei einer Dongle-Version Lizenzdatei hinzufügen.

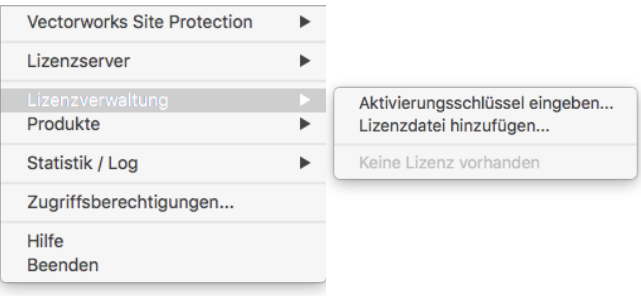

## **7. Manueller Neustart des Lizenzmanagers unter macOS**

Der RLM- und vectorwrx-Prozess können nicht direkt von Benutzern oder Sudo-Benutzern gestartet werden. Sollten diese Prozesse manuell beendet worden sein, so müssen diese als Daemon entladen und neu geladen werden, nur dann starten sie sauber wieder auf.

#### **1. Daemon entladen**

Befehl: sudo launchctl unload /Library/LaunchDaemons/com.vectorworks.rlm.plist

#### **2. Daemon laden**

Befehl: sudo launchctl load /Library/LaunchDaemons/com.vectorworks.rlm.plist

**ACHTUNG:** Die Reihenfolge ist wichtig, da die Meldung erscheint, dass der Daemon schon läuft.

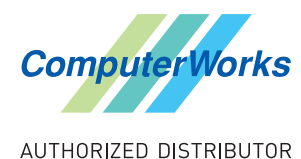

ComputerWorks GmbH • Schwarzwaldstraße 67 • 79539 Lörrach Tel. 0 76 21 / 40 18 0 • info@computerworks.de • www.computerworks.de